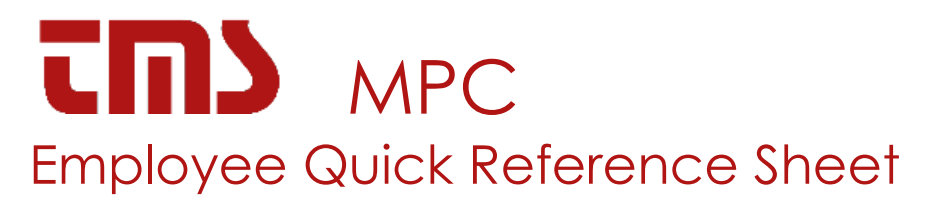

# **HOW TO COMPLETE POST-PAY (FILL UP) SALE**

- 1. Press the desired PUMP SELECT button.
- 2. Press the AUTH button.
- 3. Wait for the customer to hang the nozzle up and pay for the amount of fuel dispensed.
- 4. Press the DISC button to toggle between the cash and credit value of the sale, when two-tier pricing is used.
- 5. When the desired value shows in the amount side of the window, press the corresponding CASH PAID, or CREDIT PAID button.
- 6. Press the print button to print a customer receipt if an optional printer is present.
- 7. Repeat steps 1 through 6 as needed.

### **HOW TO COMPLETE PRESET SALES**

- 1. Press the desired PUMP SELECT button.
- 2. Enter the requested amount using the DATA ENTRY keypad.
- 3. Press the AUTH button.
- 4. Wait for the customer to hang the nozzle up and pay for the amount of fuel dispensed.
- 5. Press the DISC button to toggle between the cash and credit value of the sale, when two-tier pricing is used.
- 6. When the desired value shows in the amount side of the window, press the corresponding CASH PAID, or CREDIT PAID button.
- 7. Press the print button to print a customer receipt if an optional printer is present.
- 8. Repeat steps 1 through 8 as needed.

#### **HOW TO COMPLETE PREPAY SALES**

- 1. Press the desired PUMP SELECT button.
- 2. Enter the requested amount using the DATA ENTRY keypad.
- 3. Press either the CASH PAID, or the CREDIT PAID button.
- 4. Press the AUTH button.
- 5. Repeat steps 1 through 4 as needed.

If the customer does not receive the full pre-paid amount, press the CHNG button to view the change due, then press the appropriate PAID button.

#### **COMPLETING SALES WITH STACKING ALLOWED**

- 1. Press the desired fueling position PUMP SELECT button.
- 2. Press the STACK button to alternate between the current and stacked sale.
- 3. Press the DISC button to toggle between the cash and credit value of the sale, when two-tier pricing is used.
- 4. When the desired value shows in the amount side of the window, press the corresponding CASH PAID, or CREDIT PAID button.
- 5. Press the print button to print a customer receipt if an optional printer is present.
- 6. Press the STACK button, or another PUMP SELECT button to return to normal operation.

## **HOW TO PRINT A RECEIPT**

After completing a sale using any method, the console will print a receipt showing the money and volume amounts for the last paid-out sale if the operator PRESSES PRINT button.

## **HOW TO VIEW THE PREVIOUS PAID-OUT SALE**

To display the last paid out sale, follow these steps.

- 1. Select MODE 17.
- 2. Press and hold the desired pump select number.
- 3. While holding pump select number, press the VOL button to display the volume amount for that sale.
- 4. Repeat steps 2 and 3 as needed.
- 5. Press the SELECT button to resume normal operation.

### **HOW TO STOP PUMPING AT ONE FUELING POSITION**

Press the desired **PUMP SELECT** button, then press the **PUMP STOP** button. The customer must return the hose to the pump before the fueling position can be re-authorized.

## **HOW TO STOP PUMPING AT ALL FUELING POSITIONS**

Press the red **EMER OFF** button on the front of the console.